This lesson will show you how to add new users on your WebConnect.

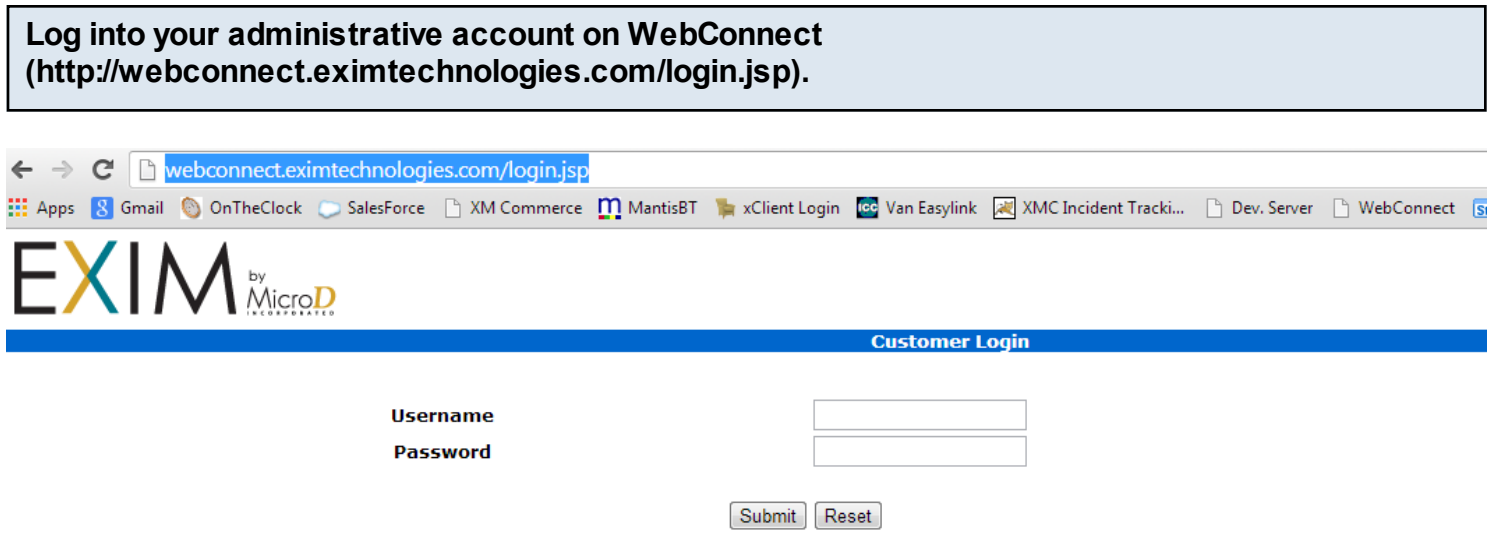

New user click here

## **Click on Add User.**

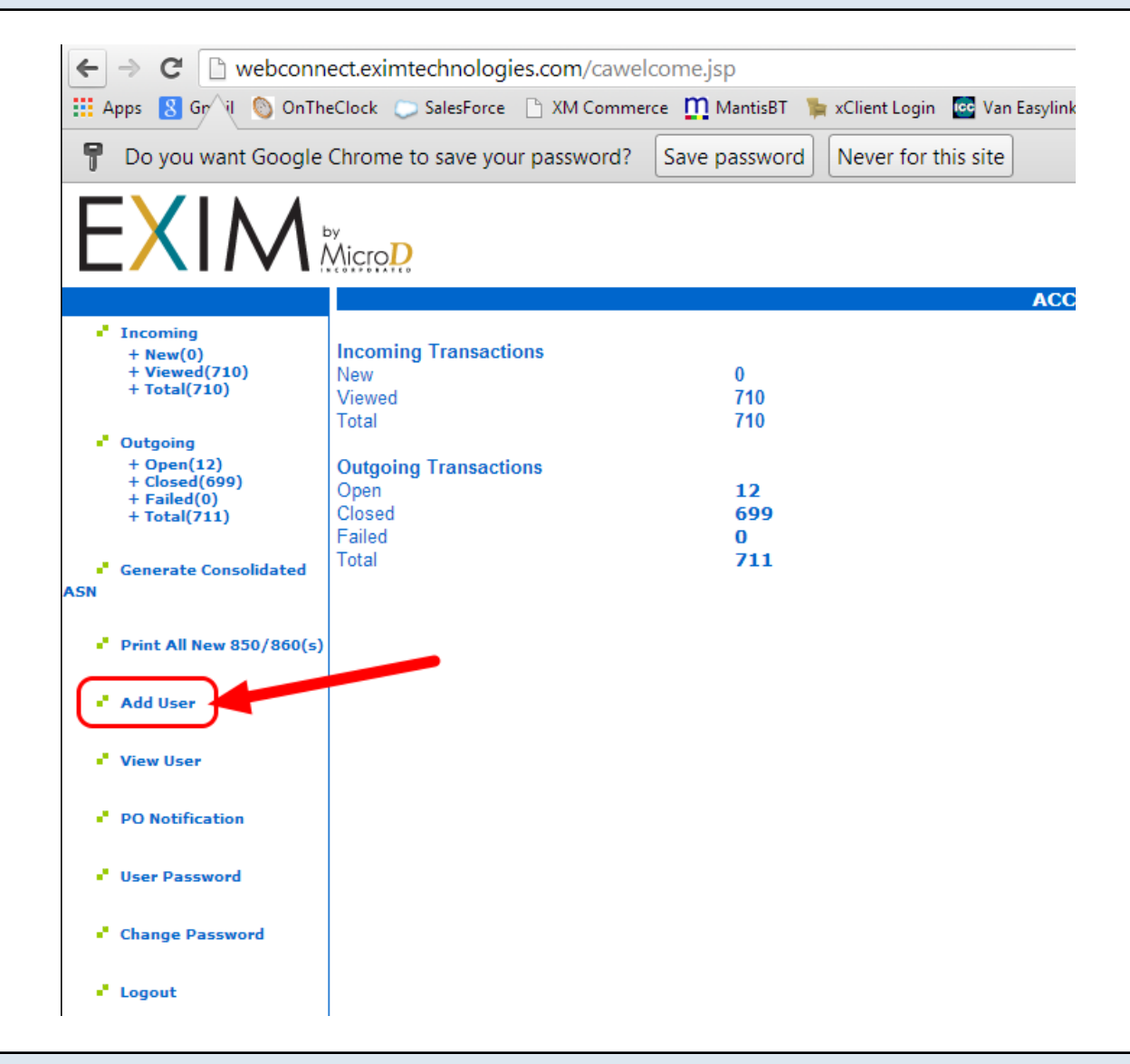

**Enter the new users Login Name, Password, Confirm Password, then click on Submit.**

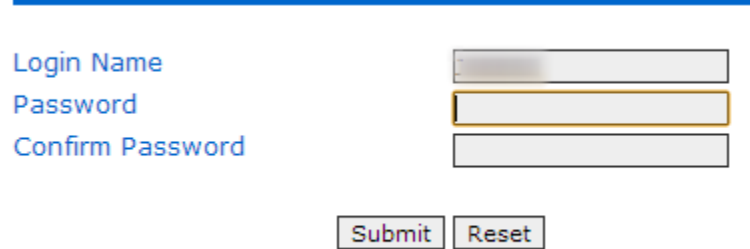

**A new screen will pop up letting you know that the user was successfully added. Either click on "set the permissions" or "Add another user."**

**Add User Successful** 

The user has been successfully added. Please set the permissions for the new user.

**Add another user** 

**To set permissions (what the person is able to do), click permissions above or go to View User and click on "Permissions".** 

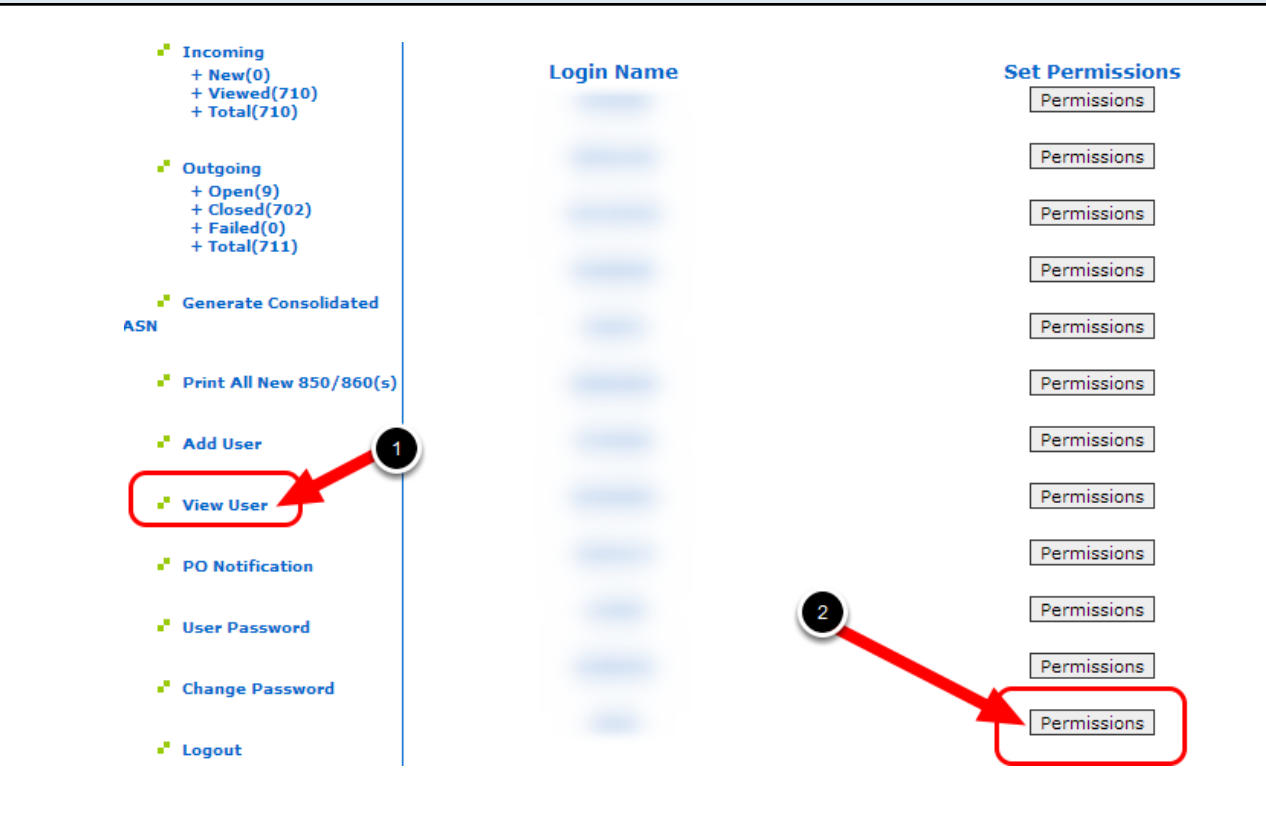

**Once in Permissions, use the drop down menus to allow the person access to view, create and view, or none for each Document Type. Then click on "Set Permission".**

**Login Name** 

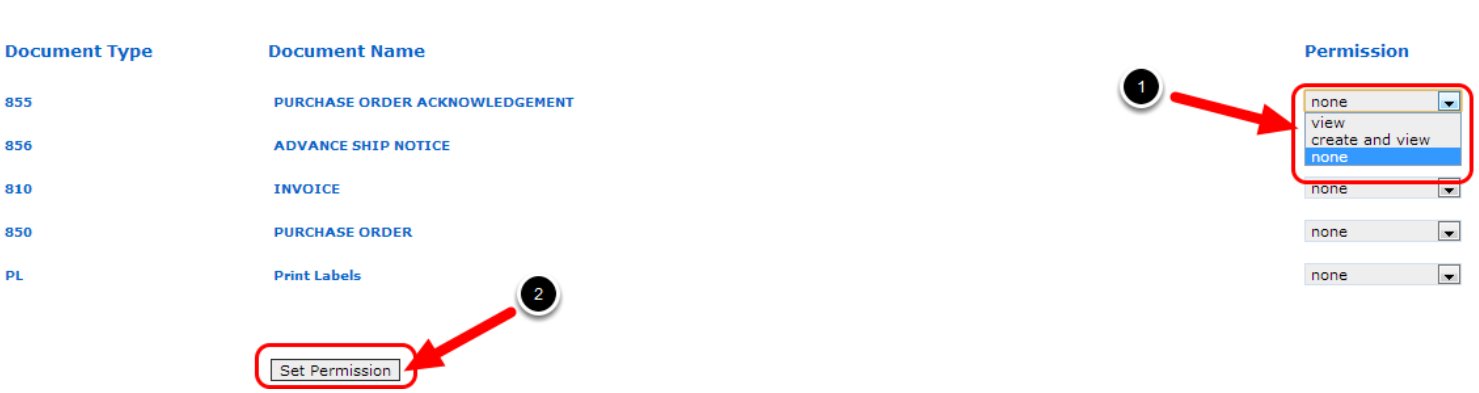

**You will then get this screen and will need to click on View User to navigate back to set any other permissions. Or if you are finished, you can now log out.**

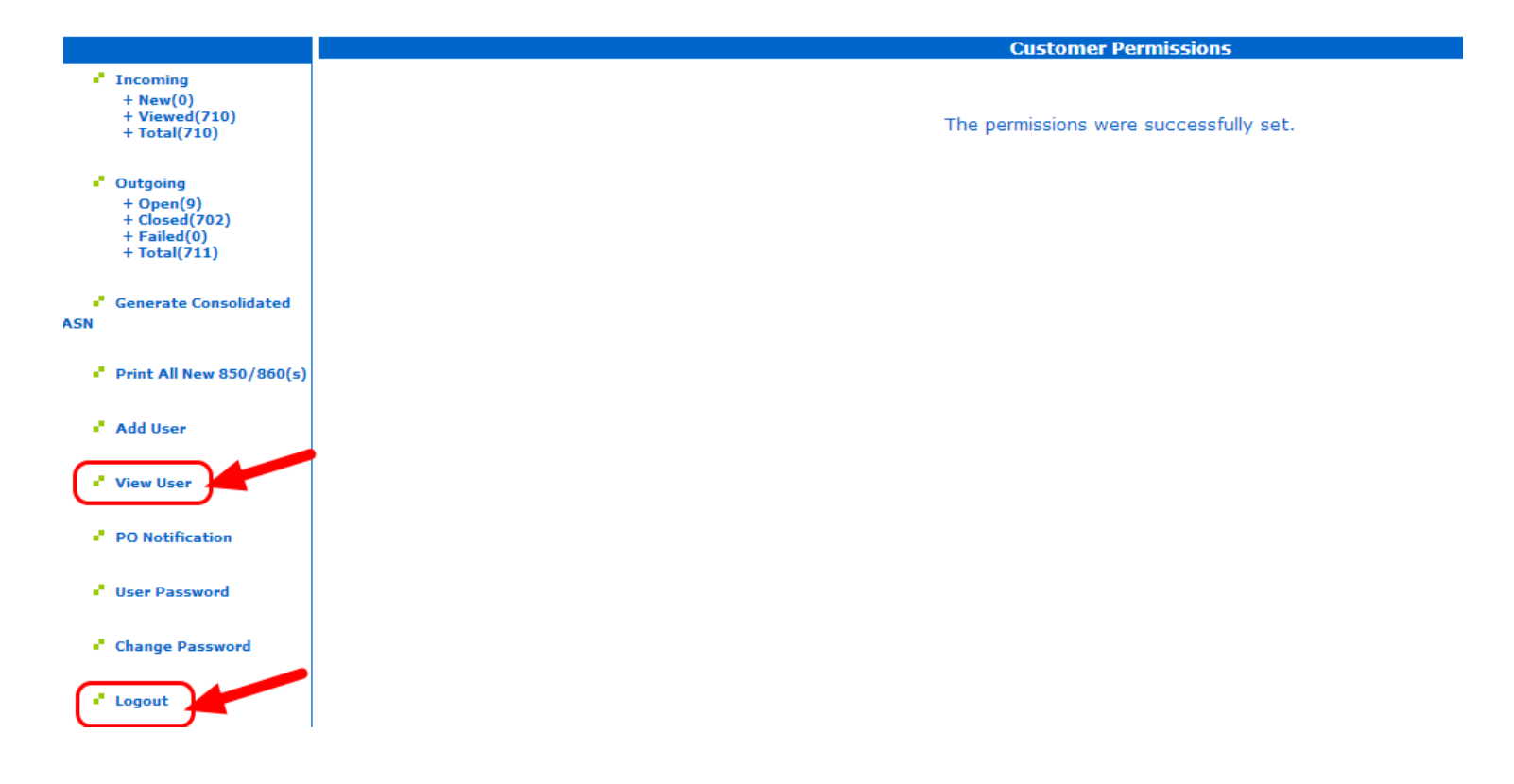